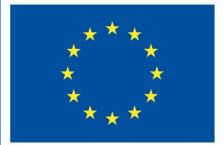

**Funded by** the European Union

# DigiProf project

**1.2. Como integrar os resultados da aprendizagem em VLE e alinhá-los com as atividades de avaliação?**

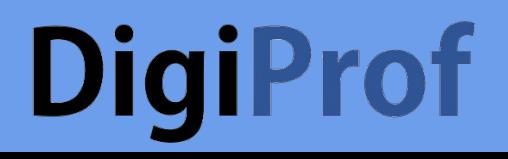

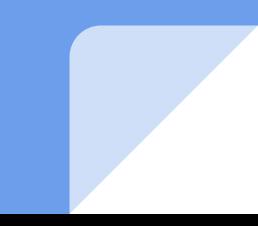

Como integrar os resultados da aprendizagem no curso do Moodle?

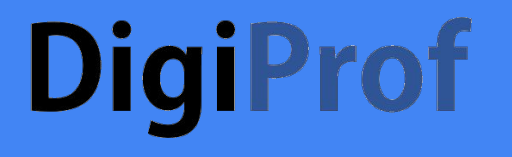

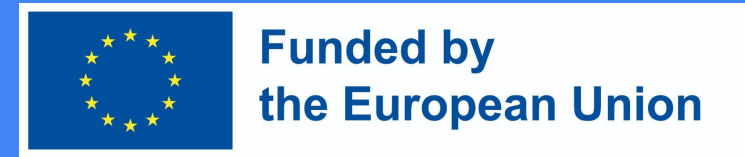

**Quais são os resultados da aprendizagem?**

- Os resultados da aprendizagem são descrições específicas do que um estudante aprendeu e compreendeu após a conclusão de uma atividade ou tema de estudo.
- Cada resultado de aprendizagem pode ser pontuado numa escala.

### **DigiProf** Acrescentar resultados de aprendizagem

Os professores  $\bullet$ podem criar resultados de aprendizagem. No Painel de Controlo, selecionar Course administration section > Outcomes.

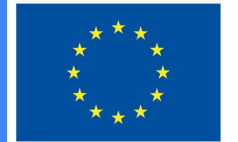

#### **Funded by** the European Union

 $\vee$  Course administration

**♦** Edit settings

Course completion

 $>$  Users

> Reports

Gradebook setup

Outcomes

> Badges

 $1$  Import

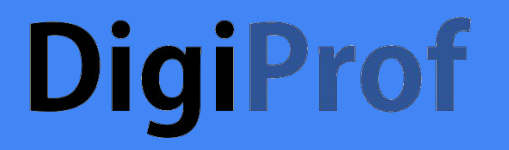

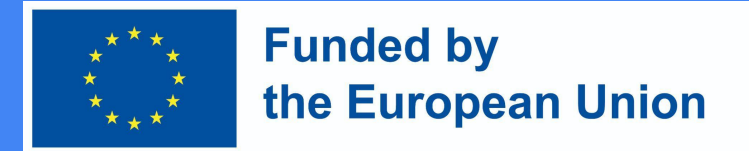

Para adicionar um novo resultado, primeiro selecione Edit Outcomes.

 $\div$ 

Outcomes used in course

### Outcomes used in course

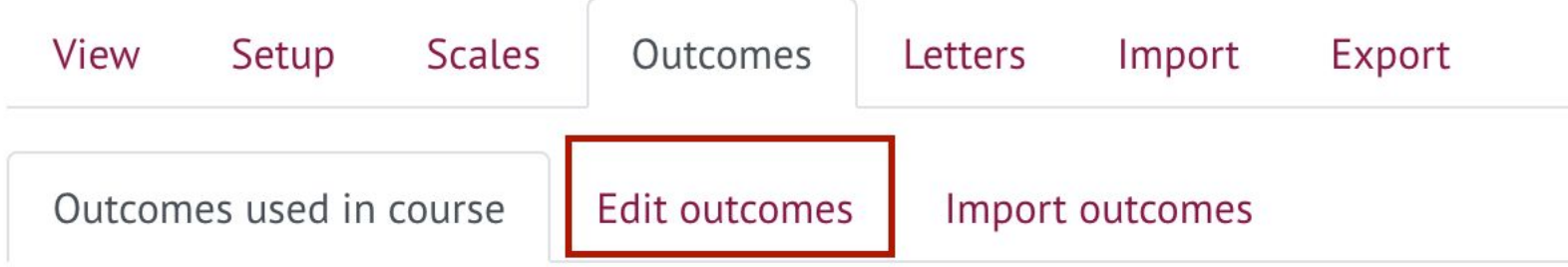

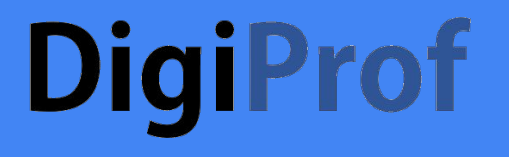

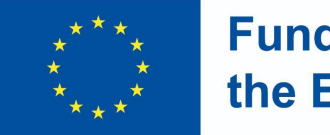

**Funded by** the European Union

### Prima Add a New Outcome

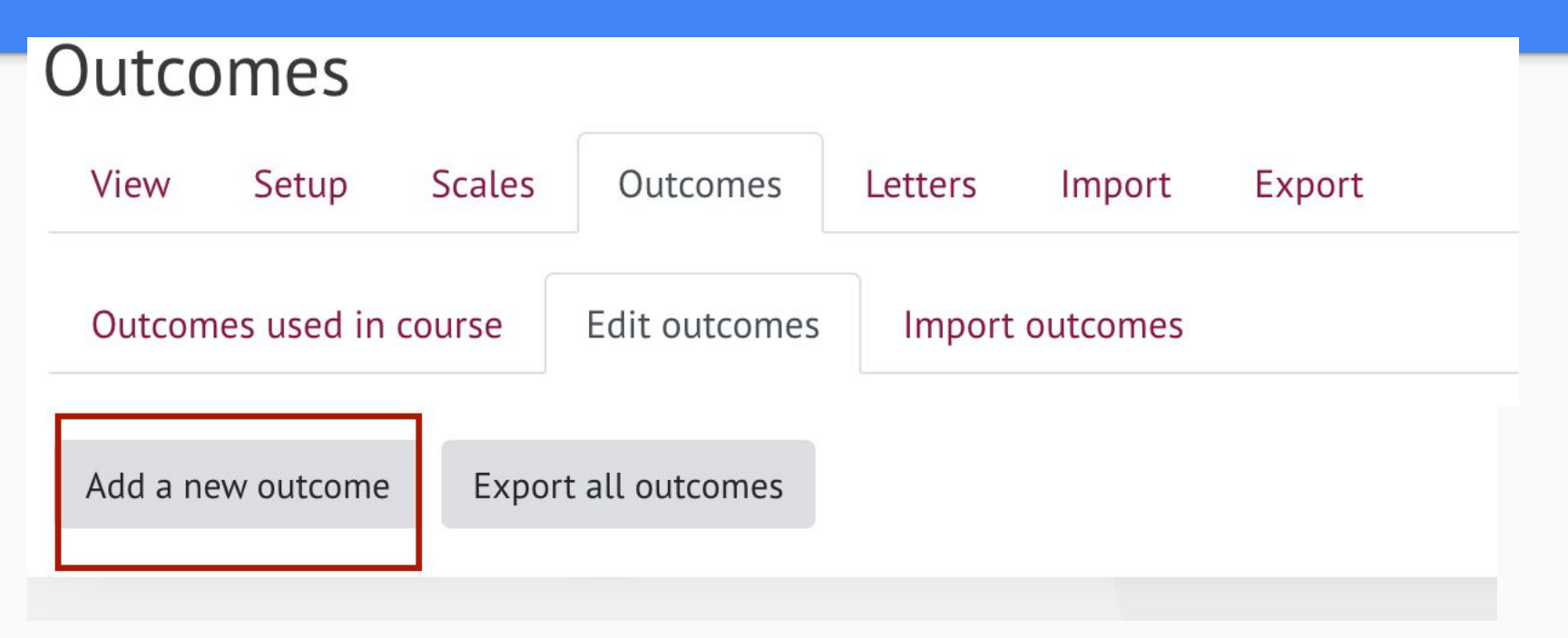

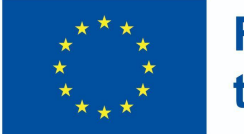

**Funded by** the European Union

- Preencha os campos com as informações necessárias:
	- Nome completo do resultado da aprendizagem;
	- Nome curto;
	- Na secção Scale, selecione Outcomes Scale
	- Apresente uma descrição do resultado da aprendizagem (opcional).
- Após introduzir as informações necessárias, clique em **Save Changes** na parte inferior da janela.

#### Add an outcome

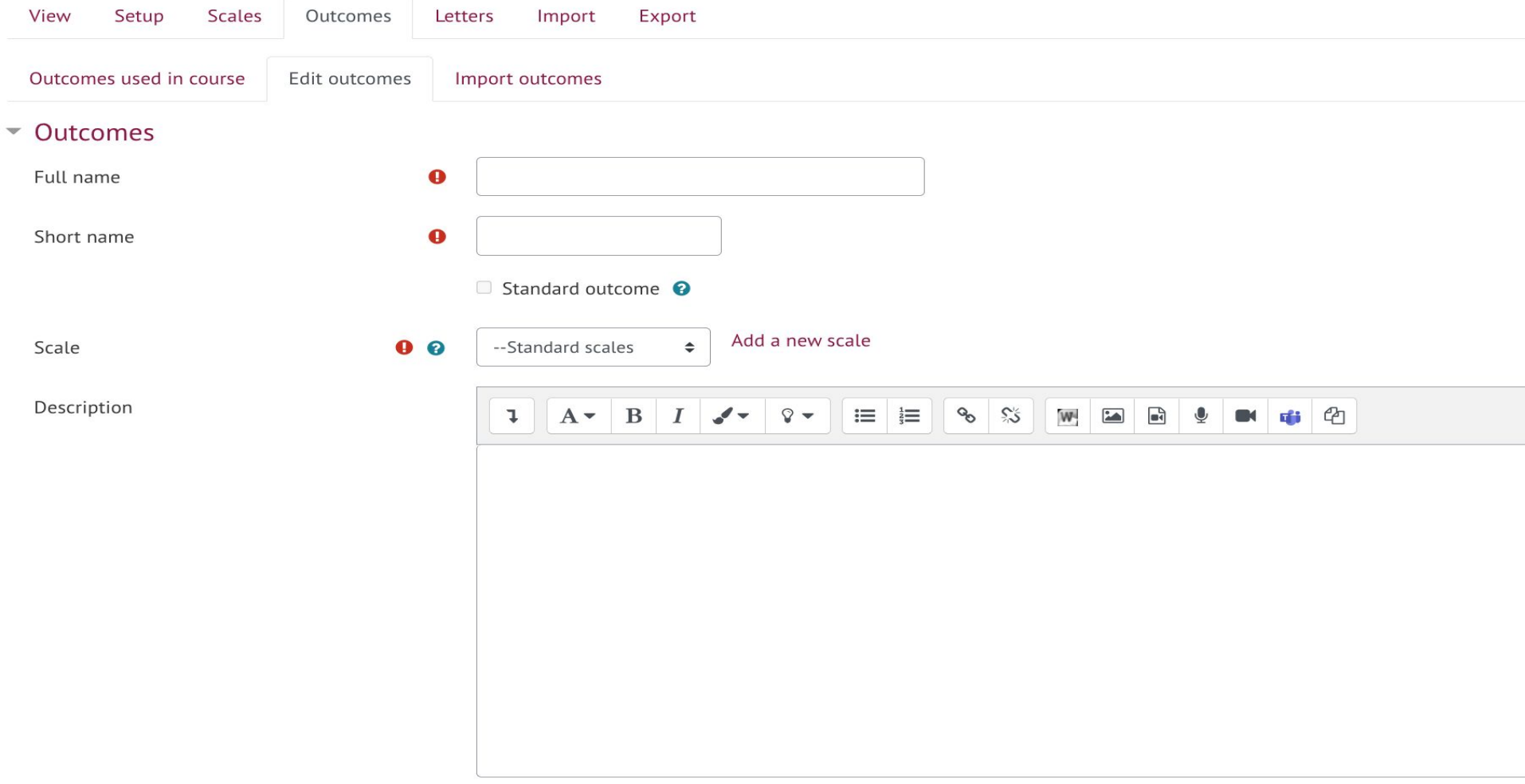

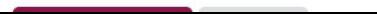

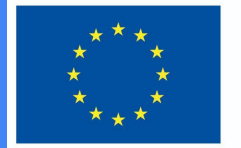

**Funded by** the European Union

- É possível acrescentar um número ilimitado de resultados de aprendizagem. Todos os resultados de aprendizagem são automaticamente adicionados ao curso.
- Os resultados de aprendizagem utilizados no curso podem ser vistos na secção **Outcomes used in course**

#### Outcomes used in course

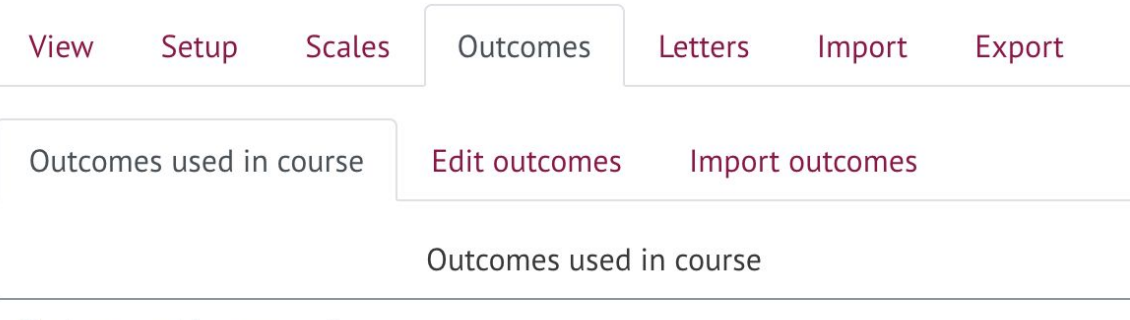

#### Custom used (no remove)

Describe e-learning models and technologies enhancing learning,... Plan and design technology enhanced learning curriculum using ...

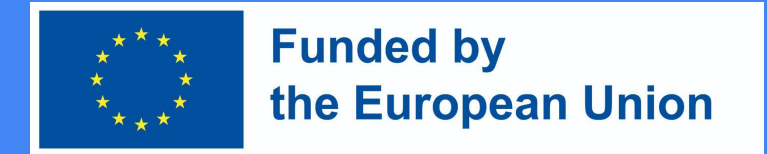

### Utilização de resultados de aprendizagem

- Ao criar novas atividades no curso (ou após a criação de novas atividades), é possível escolher que resultados de aprendizagem serão alcançados pelo estudante após a conclusão de uma atividade específica.
- Em cada atividade do Moodle pode encontrar a secção **Outcomes**, que é visível uma vez criados os resultados de aprendizagem. Para atribuir um resultado de aprendizagem a uma atividade, é necessário marcá-lo e guardá-lo.

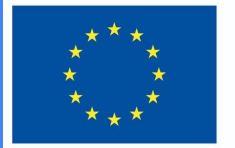

**Funded by** the European Union

#### **Outcomes**

- $\oslash$  Describe e-learning models and technologies enhancing learning, their offer in the market, concepts, and to highlight their differences and characteristics
- $\Box$  Plan and design technology enhanced learning curriculum using virtual learning environments
- $\Box$  Plan development of digital skills for teachers and trainers
- $\Box$  Assess the strategies of integration of technologies in different sectors of education
- $\Box$  Apply metacognitive principles to re-design and improve classroom level curriculum applying technologies in education

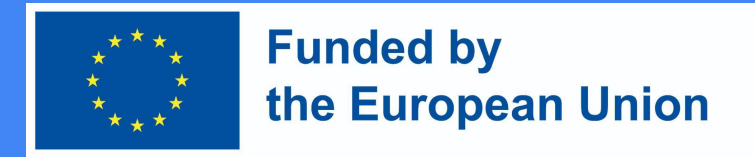

### Deleting learning outcome(s)

- Para eliminar o resultado da aprendizagem, deve primeiro separá-lo da atividade atribuída.
- No painel de controlo, selecionar a secção **Gradebook setup**.
- Clique em **Edit** e para separar o resultado da aprendizagem da actividade que pretende eliminar.
- Selecionar **Delete**.

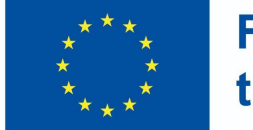

achieved (3)

**Funded by** the European Union

#### Gradebook setup

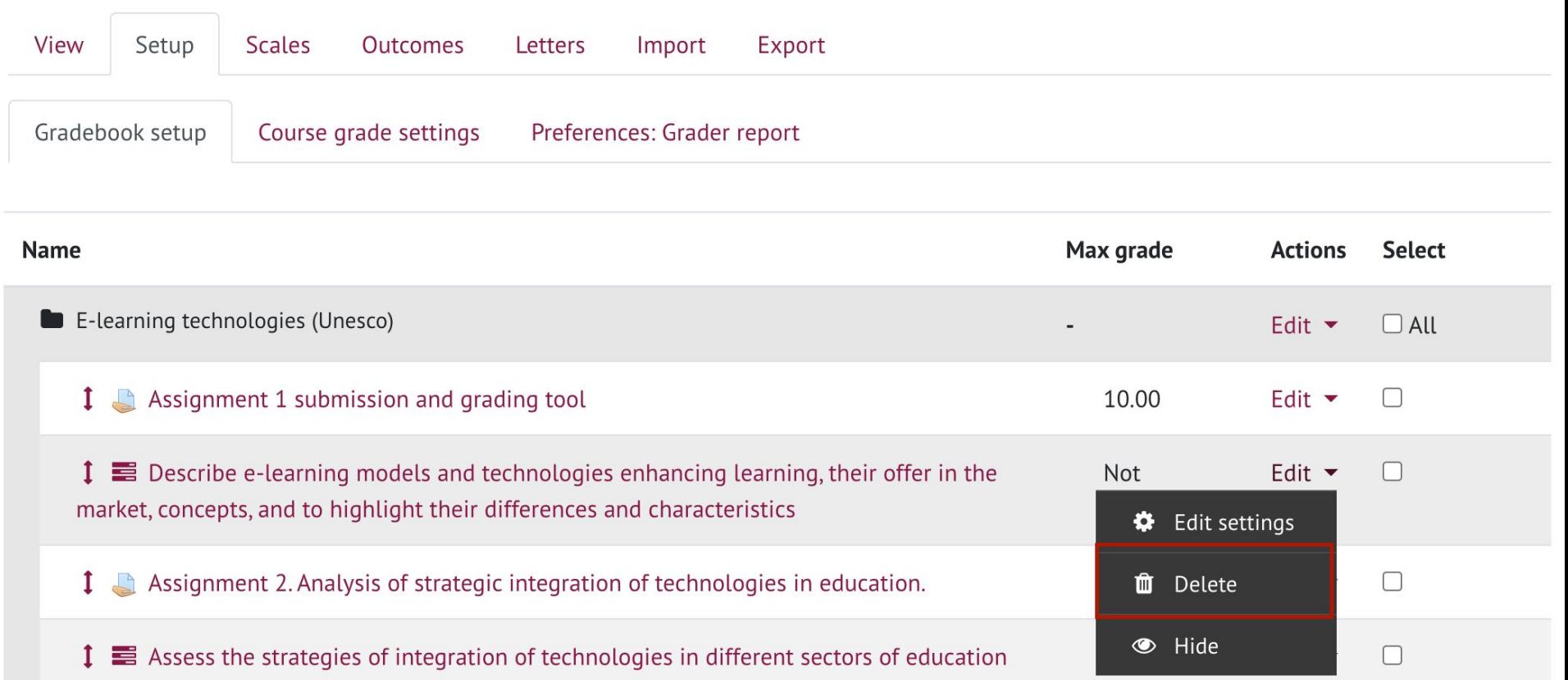

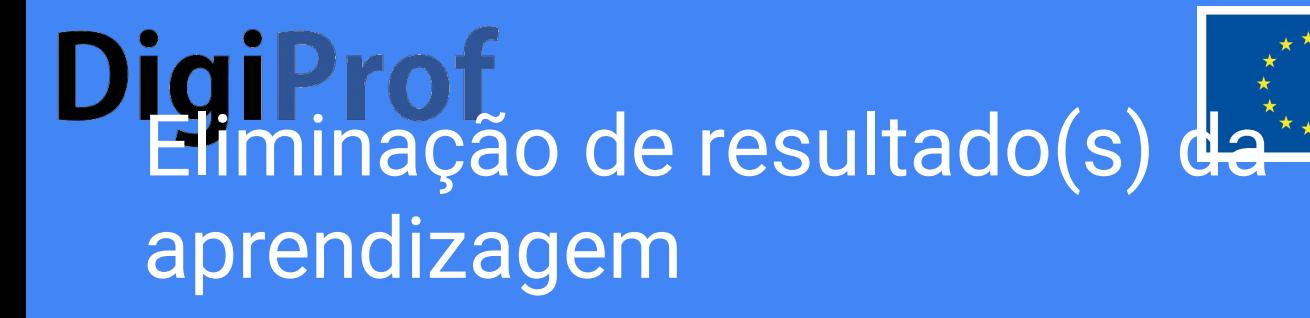

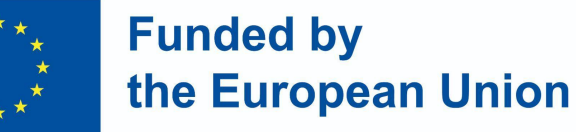

- Separar o resultado da aprendizagem das atividades de modo a eliminá-lo completamente do curso requer os seguintes passos:
	- No bloco **Management**, selecionar a secção **Outcomes**. Os resultados da aprendizagem são eliminados no mesmo local em que são criados.
	- Na secção **Edit Results**, é possível ver todos os resultados de aprendizagem introduzidos.
	- Prima X para apagar o resultado da aprendizagem.

Como é que crio uma tarefa de avaliação no Moodle?

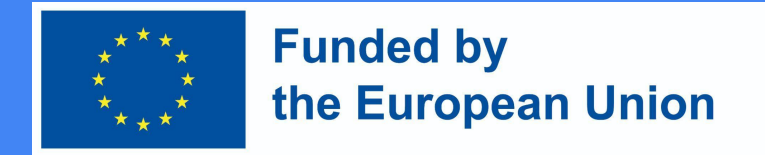

### Como é que crio uma tarefa de avaliação no Moodle?

Ir para o tema de estudo onde a actividade de tarefa vai ser  $criada \rightarrow$  Certifique-se de que a edição está habilitada no tema de estudo

 $Modo \rightarrow ao$  tópico onde deseja que a actividade da tarefa seja, prima Adicionar uma actividade ou recurso  $\rightarrow$  Tarefa  $\rightarrow$ adicionar

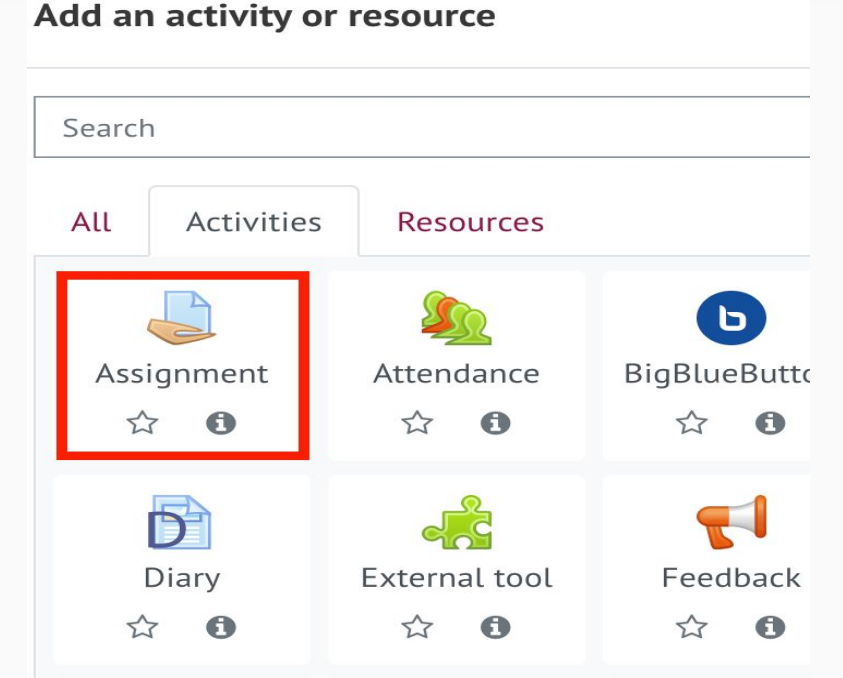

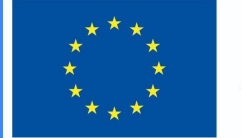

#### **Funded by** the European Union

General  $\Omega$  $\odot$ Assignment name - You must supply a value here. D Na nova janela, Description **B**  $A -$ 這  $\equiv$ introduza um nome para a tarefa no campo Nome da tarefa No campo Descrição  $\Box$  Display description on course page  $\bigcirc$ adicionar a descrição 0 Additional files  $\Box$ da tarefa, critérios de Files avaliação, condições e termos de desempenhoYou can drag and drop files here to add them.

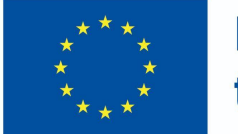

**Funded by** the European Union

- Na secção *Availability*, selecionar as datas ao lado de **Assignment Submission from** e **Assignment Submission to** (as caixas de verificação estão assinaladas)
- Especificar o **Deadline**, torná-lo igual à data de **Assignment Submission to. If you do so,** a ferramenta de submissão de tarefas será encerrado imediatamente após o prazo indicado, e as submissões tardias não serão aceites.

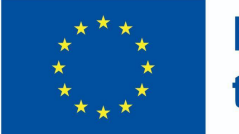

**Funded by** the European Union

**IMPORTANTE**: Se não assinalar a opção **Always show the description**, a descrição para os estudantes estará disponível apenas para o período de submissão de trabalhos especificado: **submit from – and to submit to /** 

#### **deadline.**

▼ Availability

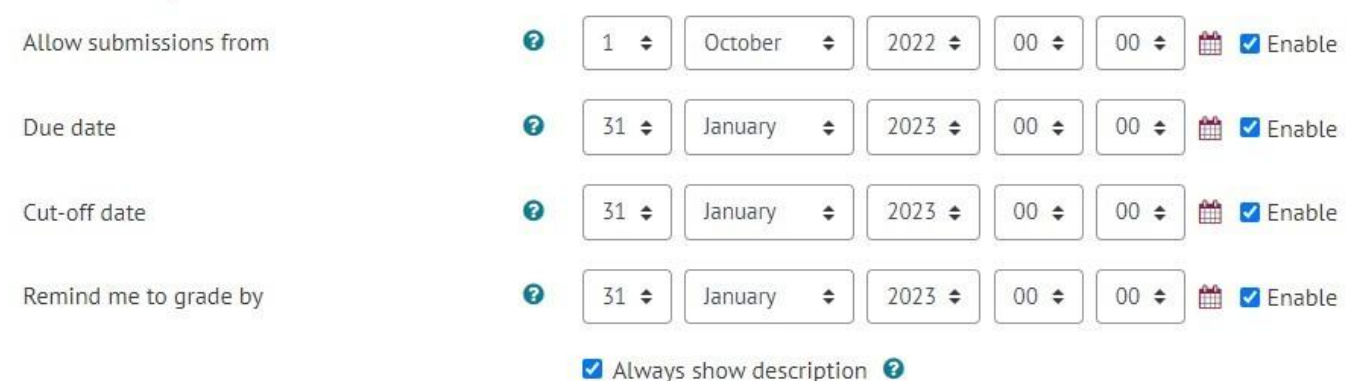

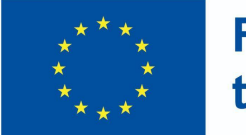

**Funded by** the European Union

- Na secção **Assignment Type**, selecionar o formato de resposta de tarefa desejado:
	- **File** se desejar que seja anexado um ficheiro de tarefa do estudante;
		- Especifique o número máximo de ficheiros que um aluno pode enviar;
	- **○ Direct Answer**  se quiser que o aluno submeta a resposta directamente à janela do editor de tarefas (texto);
	- **○ Ambos** podem ser selecionados, se necessário.

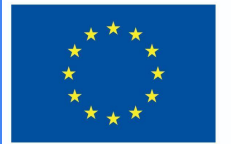

**Funded by** the European Union

▼ Submission types

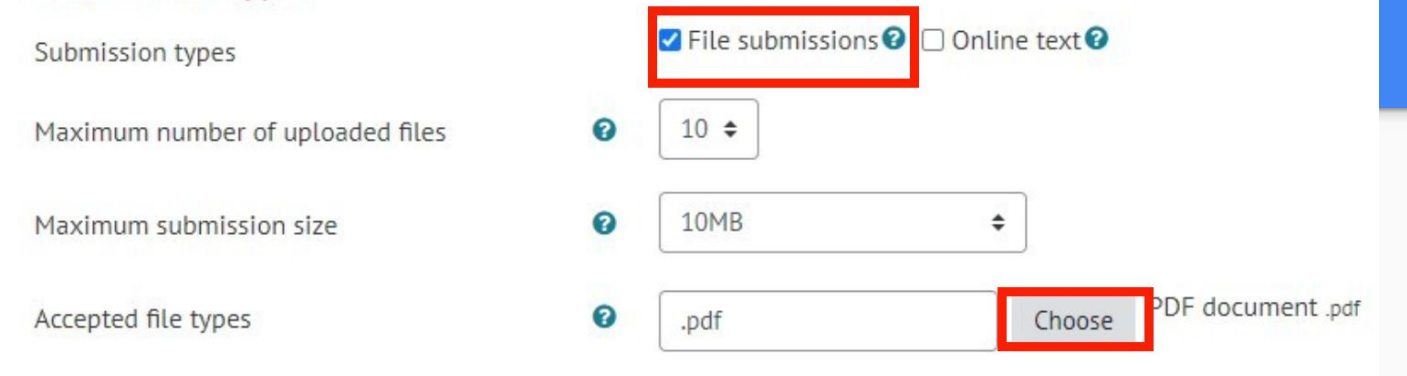

- A opção **Maximum size of an attachment** permite selecionar o tamanho máximo de um único ficheiro a carregar.
- Defina os tipos de ficheiros que pode aceitar (recomenda-se escolher o formato PDF, porque pode avaliá-lo diretamente na janela **Task assessment**).

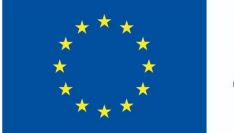

#### **Funded by** the European Union

Na secção **Grading**, selecione o sistema de pontuação que irá utilizar.

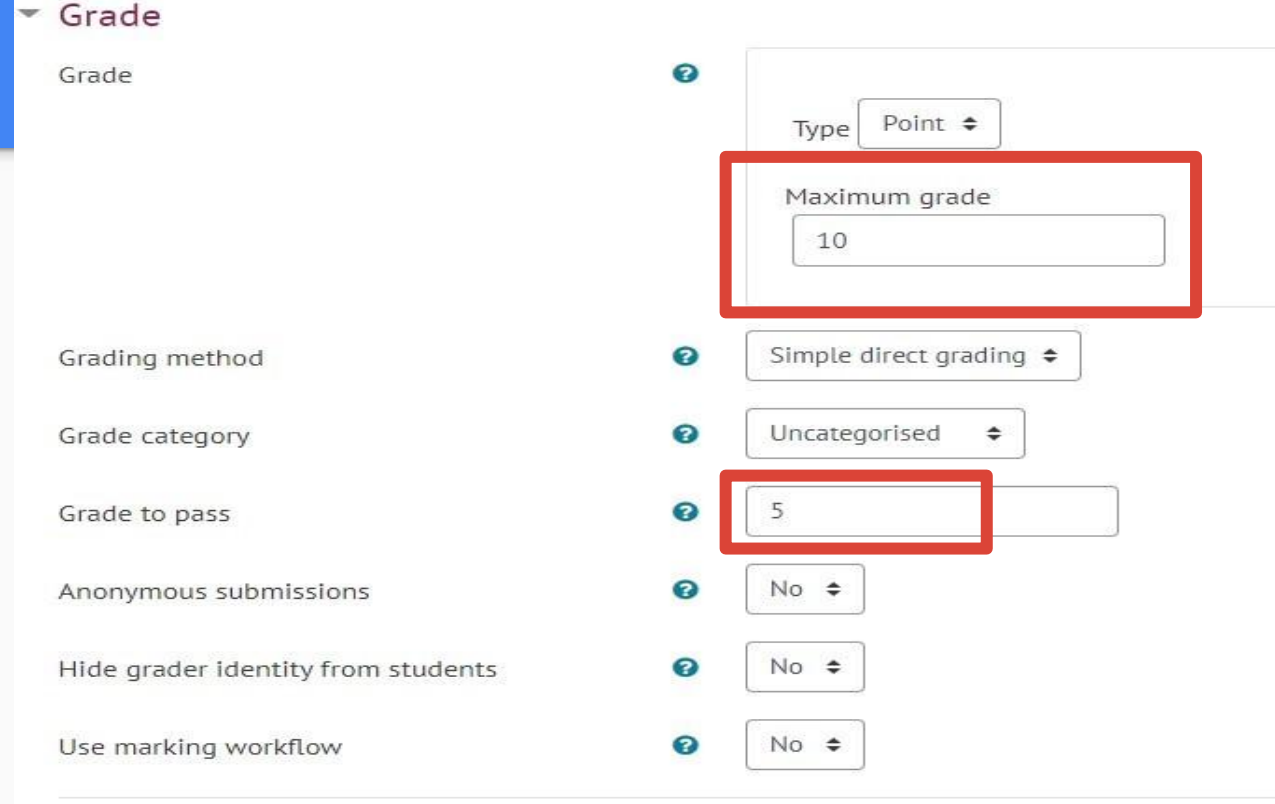

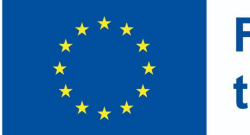

**Funded by** the European Union

- Se o curso contiver os resultados de aprendizagem do curso na coluna **Course Learning Outcomes**, estes serão visíveis.
- Selecione os resultados de aprendizagem que se pretende que os estudantes alcancem após a conclusão desta tarefa.

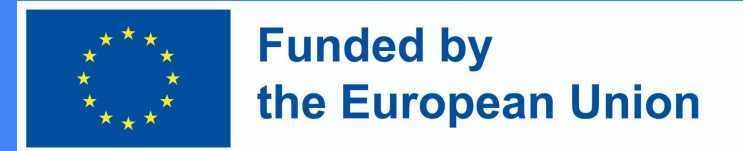

### Na secção **Activity Completion**, definir as condições que o estudante deve cumprir para completar esta tarefa

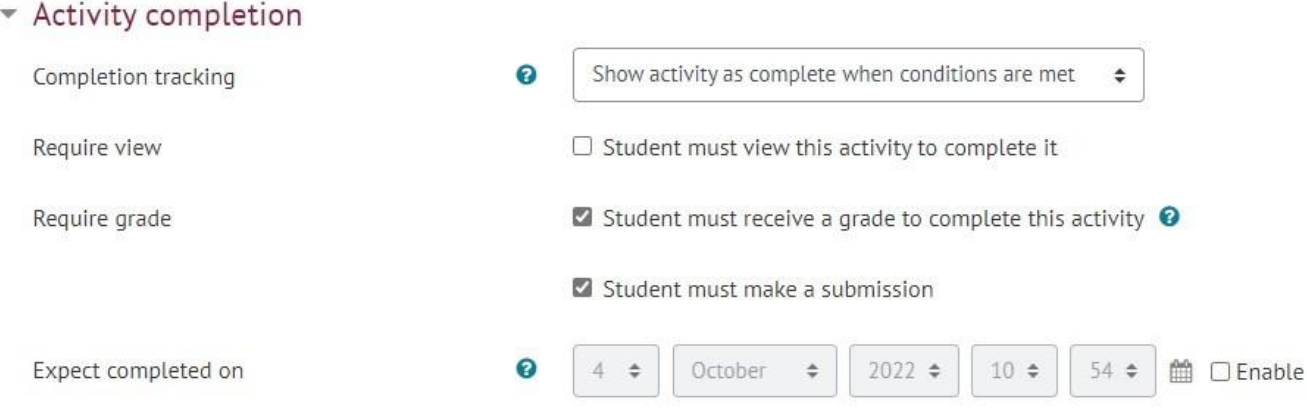

● Once the assignment is set, click **Save**.

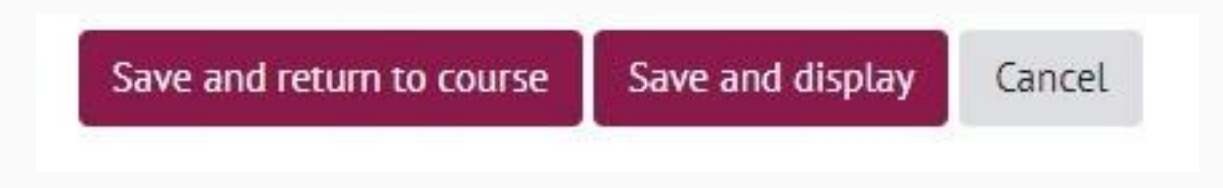